# Mineral Mineral Mineral

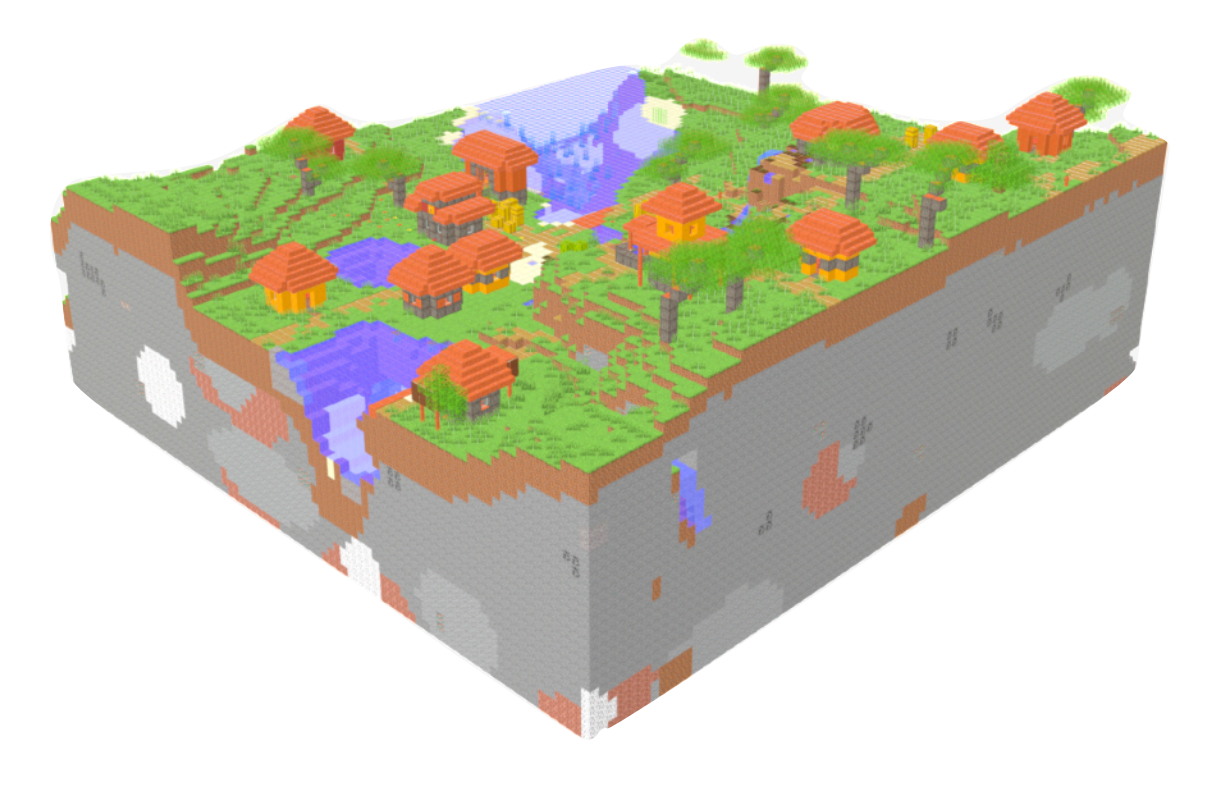

## Handout zum Export von 3D Elementen

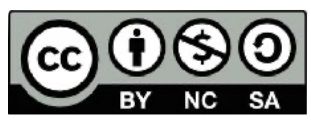

Erstellt am 25.10.2022 von Florian Kubiak

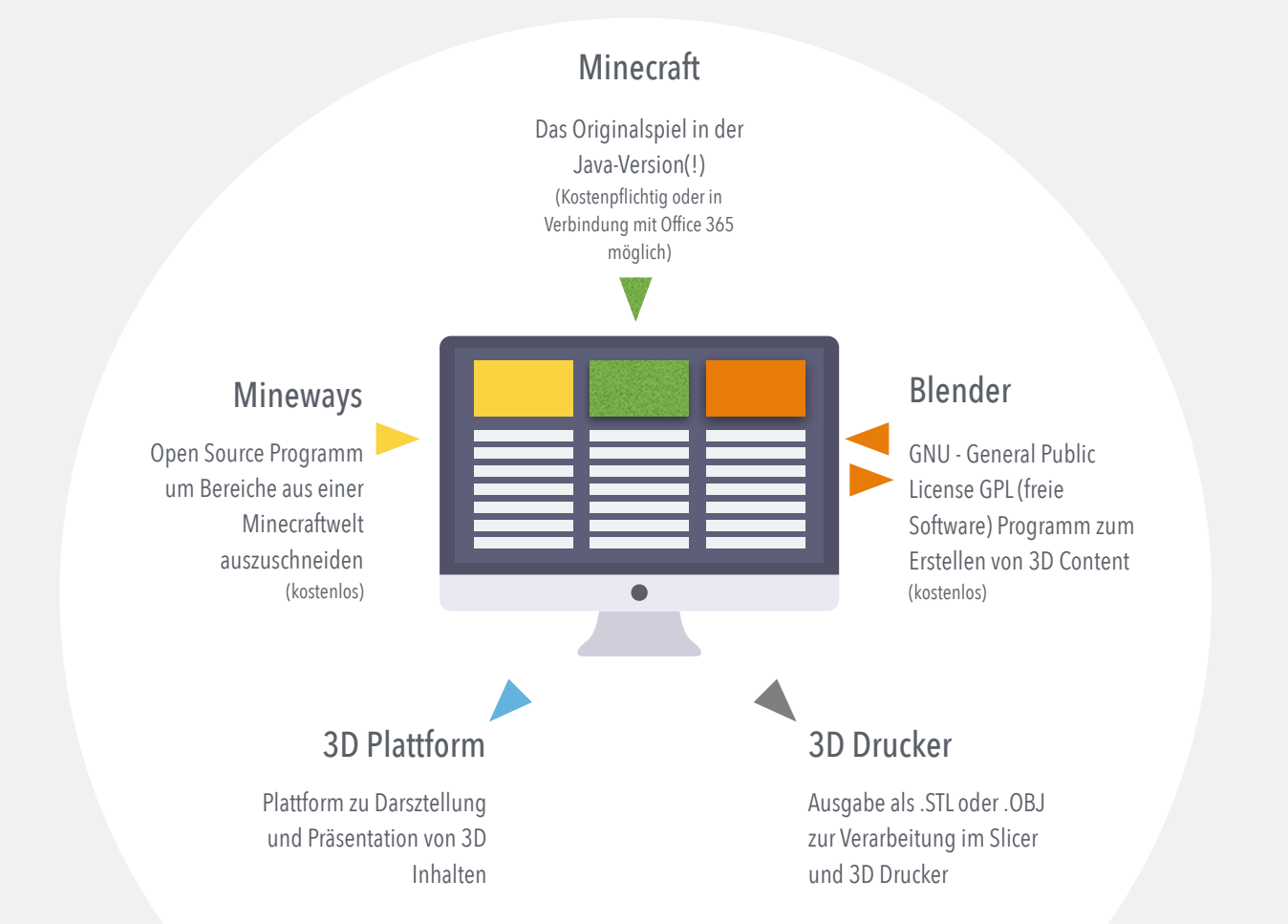

#### **1 Starte Minecraft (Java Edition)**

![](_page_1_Picture_2.jpeg)

Starte eine neue Welt (Singleplayer oder Multiplayer) Empfehlung für reine Bauprojekte: Creativ, Peaceful, evtl Welttyp Flachland

![](_page_1_Figure_4.jpeg)

Suche dir einen schönen Ort , lass dich nieder , bebaue und forme deine Welt und sei kreativ

 $\bullet$ 

Beende das Spiel mit **ESC** und klicke **Speichern und zurück zum Hauptmenü**

## **2 Starte Mineways**

![](_page_1_Figure_9.jpeg)

#### KLICKE:

#### **File** -> **Open World** -> [Name eigener Welt] hier **Test Welt Twitter**

Option -> **Find Your World** direkt auf den Pfad teilweise versteckt.

![](_page_1_Picture_13.jpeg)

#### Falls die eigene Welt beim Schritt zuvor angezeigt wurde, kann die Pfadsuche übersprungen werden.

![](_page_2_Picture_1.jpeg)

Benötigtes File: **level.dat** oder **[Name der Welt].schematic** (Beispiel hier: TestWeltTwitter.schematic) Der Ordner AppData is versteckt. Hier muss in den Ordneroptionen unter *Versteckte Dateien und Ordner* der Punkt bei *Ausgeblendete Dateien, Ordner und Laufwerke anzeigen* gesetzt werden.

Pfad: **Benutzer/***[eigener Benutzername]***/AppData/Roaming/.minecraft/saves/TestWeltTwitter/level.dat** 

#### Benötigtes File: **level.dat**

(Darstellungsoptionen im Benutzerordner -> Häkchen ganz unten bei **Library anzeigen** setzen) Pfad: **Benutzer/***[eigener Benutzername]***/Library/Application Support/minecraft/saves/level.dat.** 

#### **SCHNITT** EXPORT **EXPORT**

![](_page_2_Picture_8.jpeg)

Sprung zur aktuellen Position der Spielfigur über **View** -> **Jump To Player** klicken. Markiere mit der rechten Maustaste den Bereich der Welt, der in 3D exportiert werden soll.

![](_page_2_Figure_11.jpeg)

**.obj (absolute)** - 3D Druck und Weiterverabeitung in Farbe **.stl** - 3D Druck und Modellierung ohne Farbschema **.usda** - Weiterverarbeitung in Farbe

![](_page_2_Picture_14.jpeg)

Unter **File** gibt es verschiedene Exportmöglichkeiten. Ich empfehle **Export for Rendering** um auf unterschiedliche

#### **DATEITYP ABSCHLUSS**

![](_page_2_Picture_17.jpeg)

![](_page_2_Picture_19.jpeg)

![](_page_2_Picture_20.jpeg)

![](_page_2_Picture_21.jpeg)

## **3 Weiterverarbeitung**

#### 3D Plattform

Upload auf Onlineplattformen zur Archivierung und Präsentation. Bsp.: [sketchfab.com](http://sketchfab.com) Tipp: Um Farbschemata zu erhalten, alle ausgegebenen Dateien (.obj,.mtl,.png) in Archiv (.zip) packen und das Archiv hochladen

![](_page_3_Picture_3.jpeg)

Professionele Weiterverarbeitung und Erstellung von komplexen Elementen für AR/VR

## Bei dieser Einsteiger **Tinkercad**

CAD-Plattform lassen sich importierte Minecraftobjekte Weiterverarbeiten Hinweis: Nur Import von .stl und .obj möglich

#### 3D Drucker

Importierung in den Slicer Hohlräume vermeiden, um möglichst ohne Stützstrukturen auszukommen

### **4 Verwendete Links und Support**

![](_page_3_Picture_150.jpeg)

Diese Anleitung bitte nur benutzen, wenn man sich sicher ist, was man tut. Ich übernehme keine Haftung und die Benutzung und Umsetzung liegt in eigener Verantwortung.

![](_page_3_Figure_13.jpeg)